# **¿Cómo solicitar el Certificado Electrónico personal?**

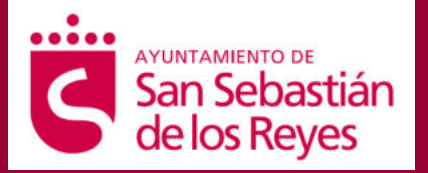

El Ayuntamiento de San Sebastián de los Reyes ofrece a los/as ciudadanos/as la posibilidad de obtener el Certificado Electrónico, gracias al acuerdo contractual con **Camerfirma**, para facilitar su identificación digital ante las administraciones públicas y realizar multitud de trámites sin desplazamientos.

Aviso: en el Ayuntamiento no validamos el Certificado FNMT (Fábrica Nacional de la Moneda y Timbre), sólo el de Camerfirma.

Aquí puedes consultar los trámites que te permitirá realizar: Trámites por materias - Trámites -[Inicio \(administracion.gob.es\)](https://administracion.gob.es/pagFront/tramites/miVidaEnTramites/miVidaEnTramites.htm)

#### **Recomendaciones previas**

Realiza la solicitud en un ordenador seguro, al que sólo tengas acceso tú u otras personas de absoluta confianza. Puede ser PC o portátil, pero por seguridad no recomendamos que lo instales en tu móvil o Tablet. Utiliza también un correo electrónico que sea de tu uso exclusivo ya que en él recibirás las contraseñas y notificaciones.

La descarga del Certificado deberá realizarse con el mismo navegador con el que se hizo la solicitud.

## **Sigue estos 9 pasos para conseguir tu Certificado Electrónico:**

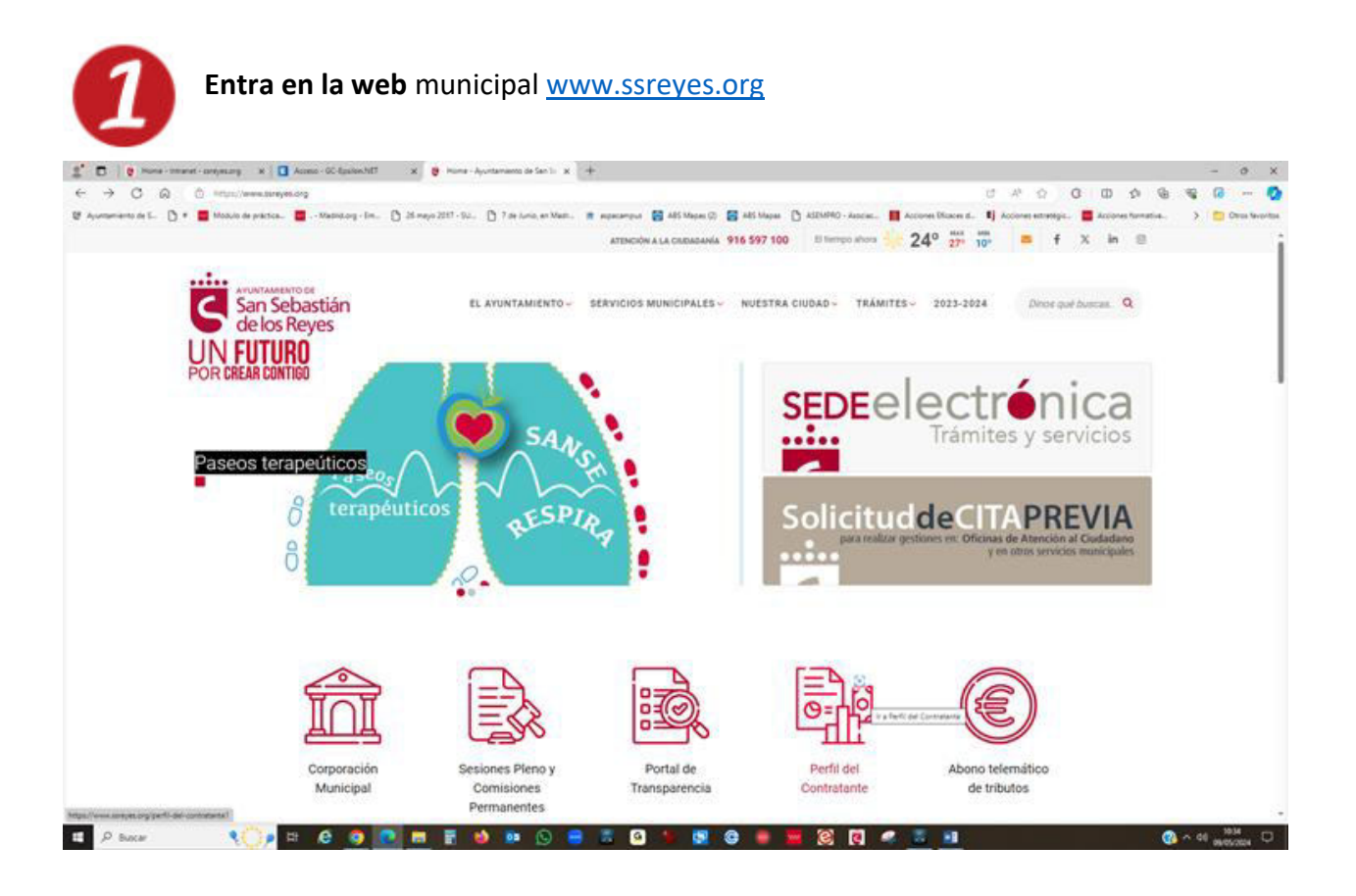

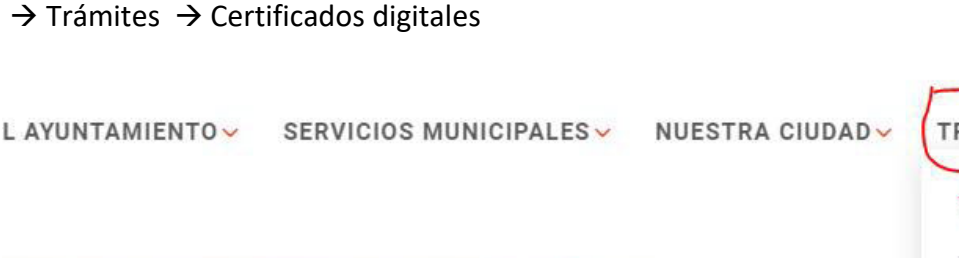

2023-2024 TRÁMITES **TRÁMITES TRÁMITES IMPRESOS CERTIFICADOS DIGITALES** VERIFICACIÓN DE DOCUMENTOS SEDE ELECTRÓNICA TRÁMITES SIN CERTIFICADO ABONO TELEMÁTICO DE TRIBUTOS CENSO ELECTORAL

En la nueva pagina que se abre al clicar sobre el elemento de menú anterior llamado CERTIFICADOS DIGITALES clica en el enlace solicitud del certificado digital

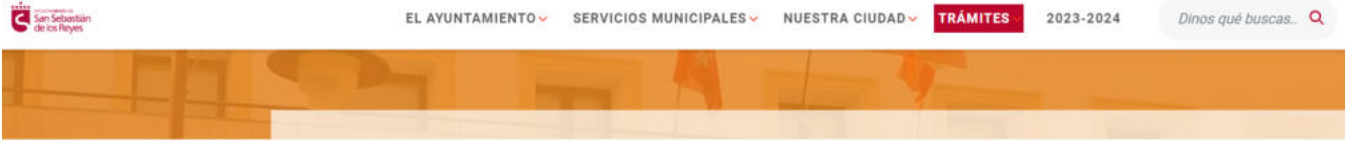

#### **TRÁMITES**

GOSTO de 2024

## Solicitud de certificado digital

Trámites Impresos El Ayuntamiento de San Sebastián de los Reyes ofrece a sus ciudadanos la obtención del certificado digital para la realización de sus trámites personales. El ciudadano **Certificados Digitales** debe realizar la solicitud pulsando en el siguiente enlace y seguir los pasos indicados en nuestra web. ¿Qué es y para qué sirve un Certificado Solicitud del certificado digital Digital? Los pasos que debe realizar son los siguientes: Proceso para la obtención del Certificado Digital 1. Realice la solicitud, rellenando los datos que se le solicita y confirme su solicitud por correo electrónico. 2. Pida cita previa (https://www.ssreyes.org/citaprevia) para validar su solicitud. Deberá ir personalmente e identificarse con el documento original en vigor con el que Comprobación del Certificado y Copia de Seguridad se ha identificado. NO SE PERMITE LA REPRESENTACIÓN. 3. Descargue su certificado en el mismo PC y mismo navegador donde creó la solicitud Funcionamiento 4. Haga una copia de dicho certificado e instálelo en su navegador. Más información

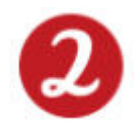

Rellena con tus datos la **solicitud de Camerfirma** (abajo, antes de aceptar la Política de privacidad, deberás abrir "Términos y Condiciones" y leerlos, de lo contrario, no te dejará avanzar) y clica también en "No soy un robot":

#### 2 de 9

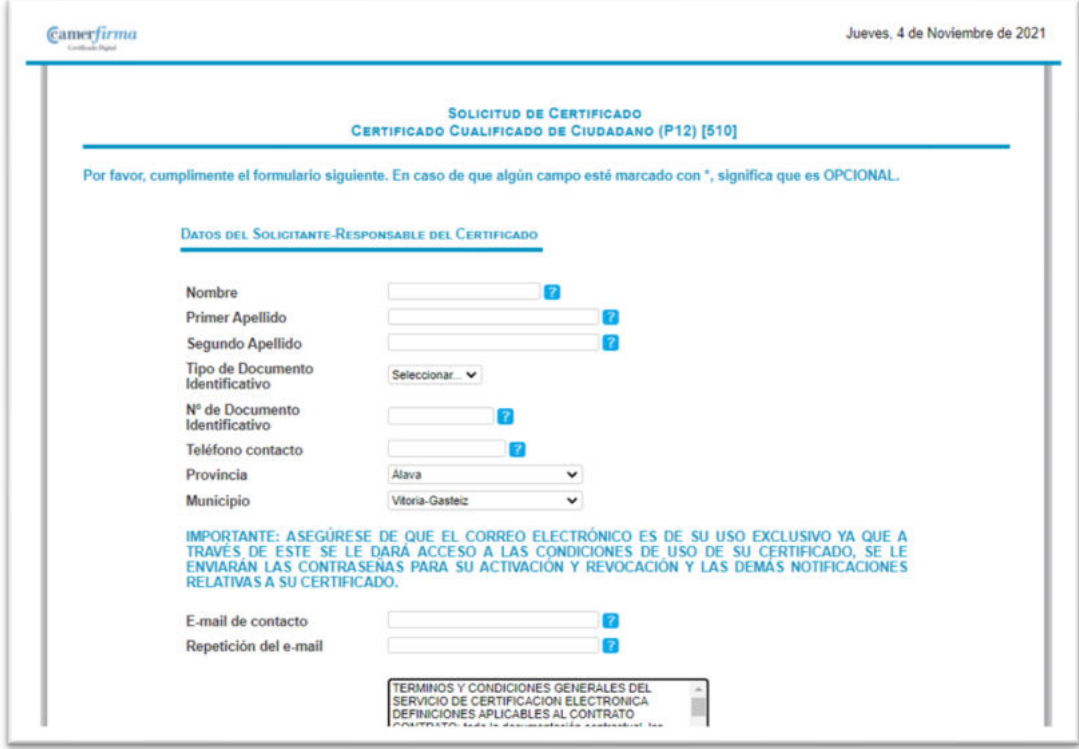

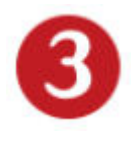

Te llegará al correo electrónico un mensaje titulado **"Confirmación de solicitud",** clica en "confirmar solicitud", "SI" y "Enviar". Te llegará otro correo con un código de descarga, que necesitarás posteriormente. IMPORTANTE: te recomendamos hagas una captura de pantalla del mismo (ya que después de abrirlo, desaparece).

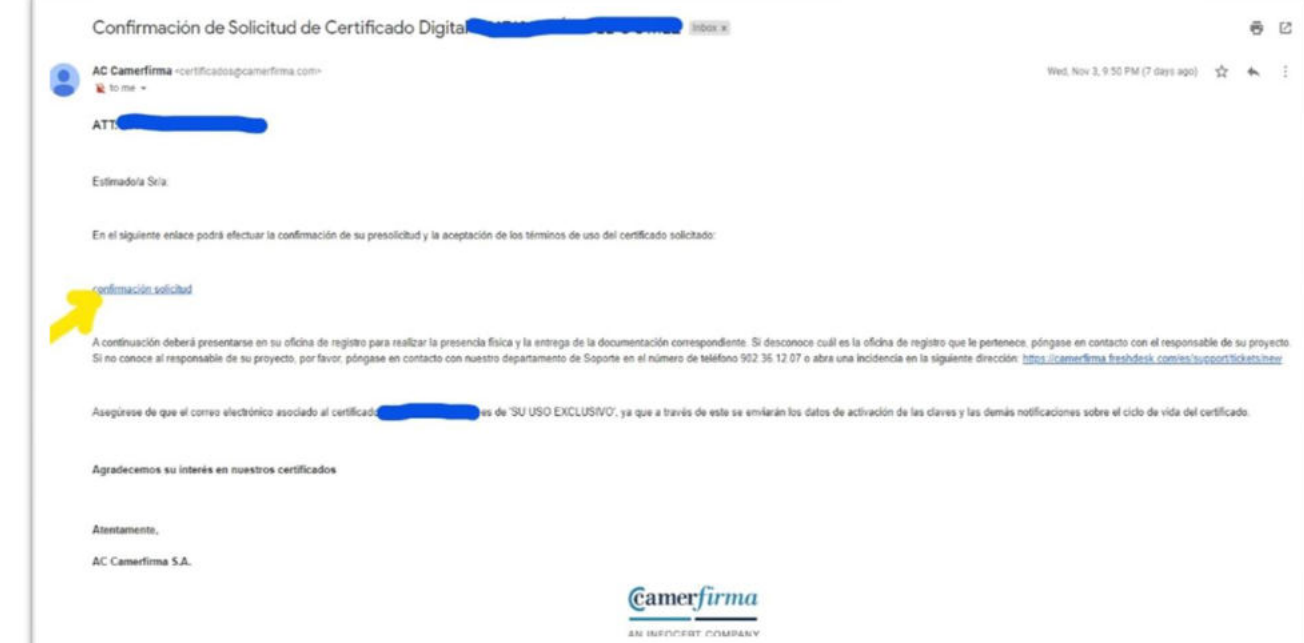

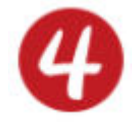

Pide **cita previa** en el Servicio de Atención Ciudadana (SAC) del Ayuntamiento de San Sebastián de los Reyes más cercano a tu domicilio:

## En la misma página de solicitud del certificado puede ver los pasos a seguir y tiene el enlace para solicitar la cita previa con atención al ciudadano, que es este:

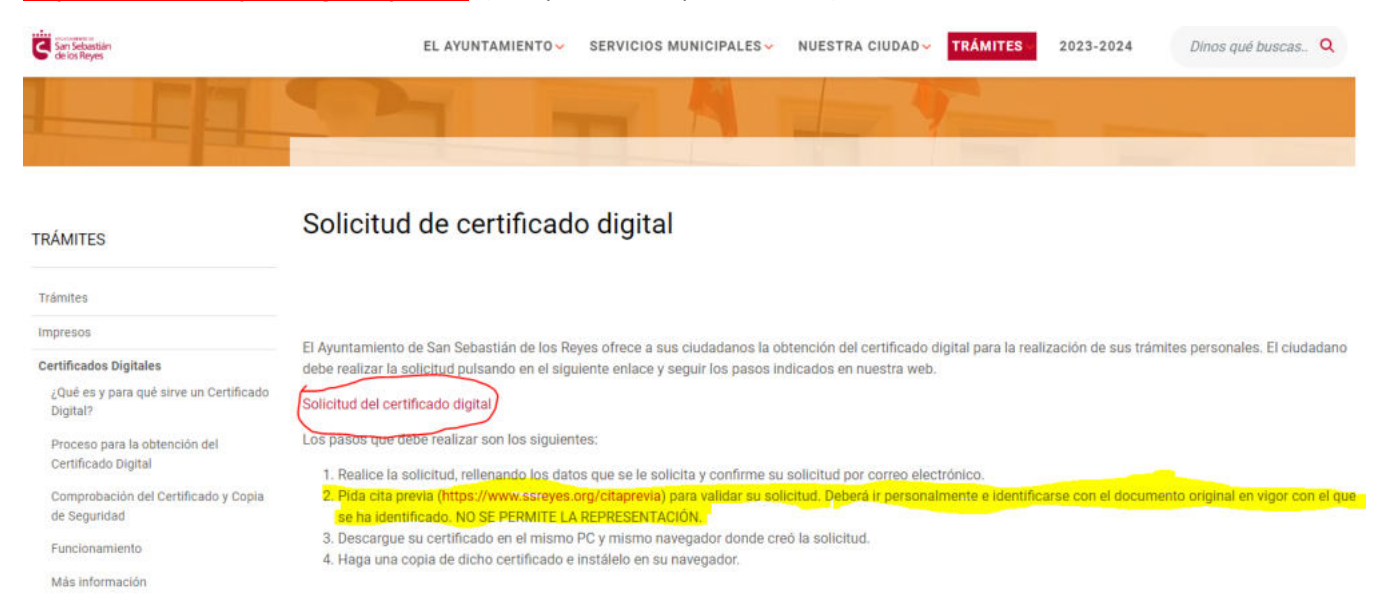

<https://www.ssreyes.org/citaprevia> (si lo prefiere clique el enlace)

### Una vez clique el enlace anterior le aparecerá la página de CITA PREVIA, clique en SOLICITUD DE CITA

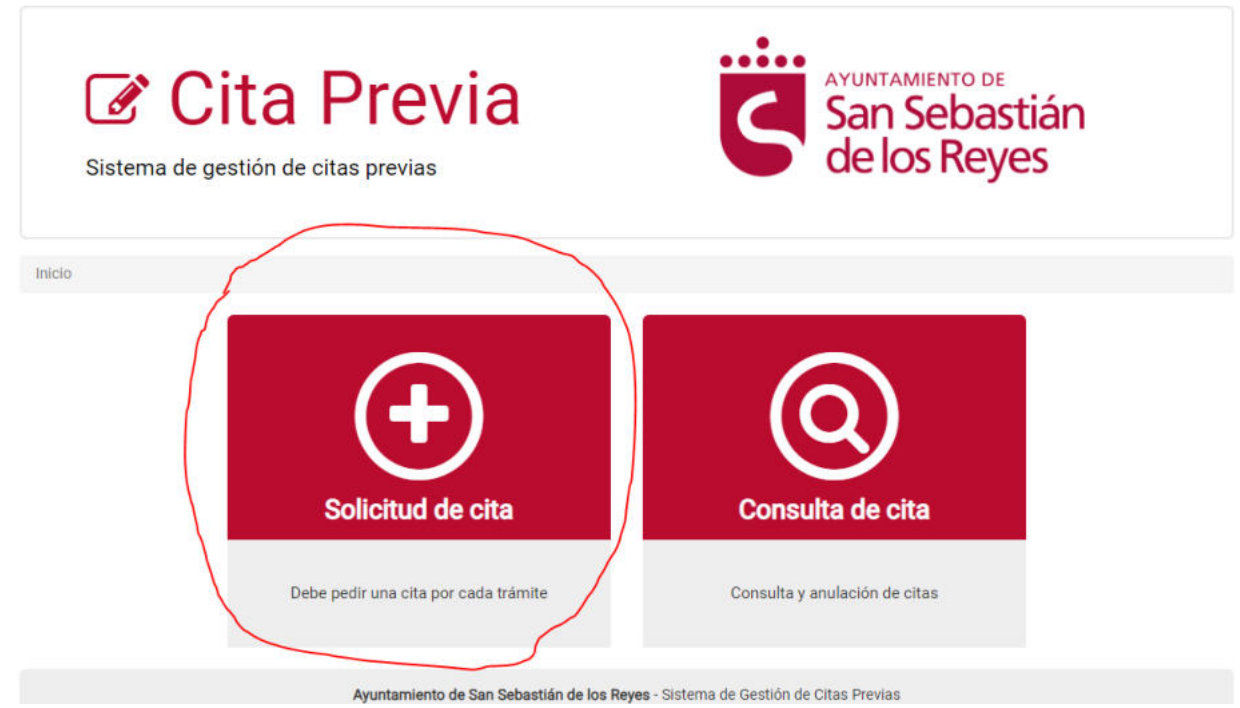

 En la solicitud de cita elija del campo desplegable "oficina" el elemento Atención Ciudadana, despues de hacer esto puede elegir campo desplegable "servicio" el centro de Atencion ciudadana más cercano a su domicilio.

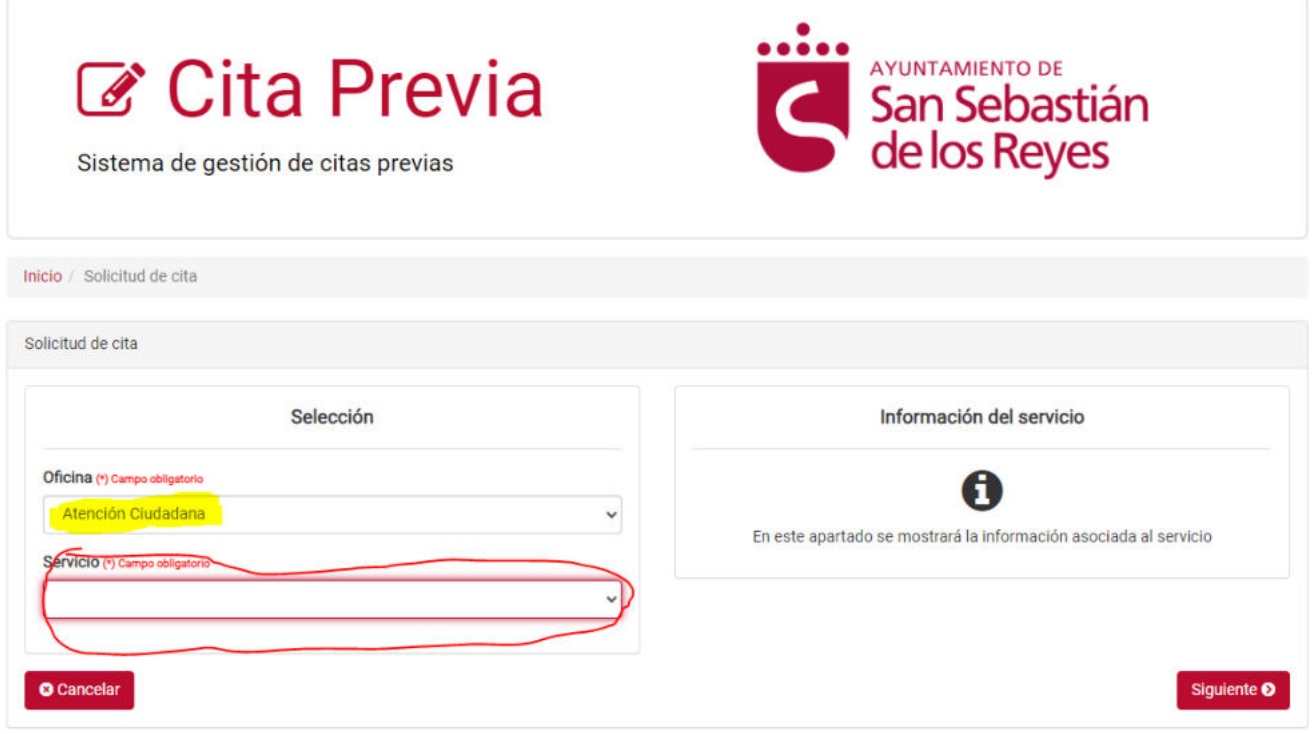

Elige la fecha y hora que prefieras, rellena tus datos y pincha guardar. Aparecerá tu cita confirmada, puedes imprimirla, descargarla con el código QR o mostrar el correo electrónico que te llegará y servirá como justificante.

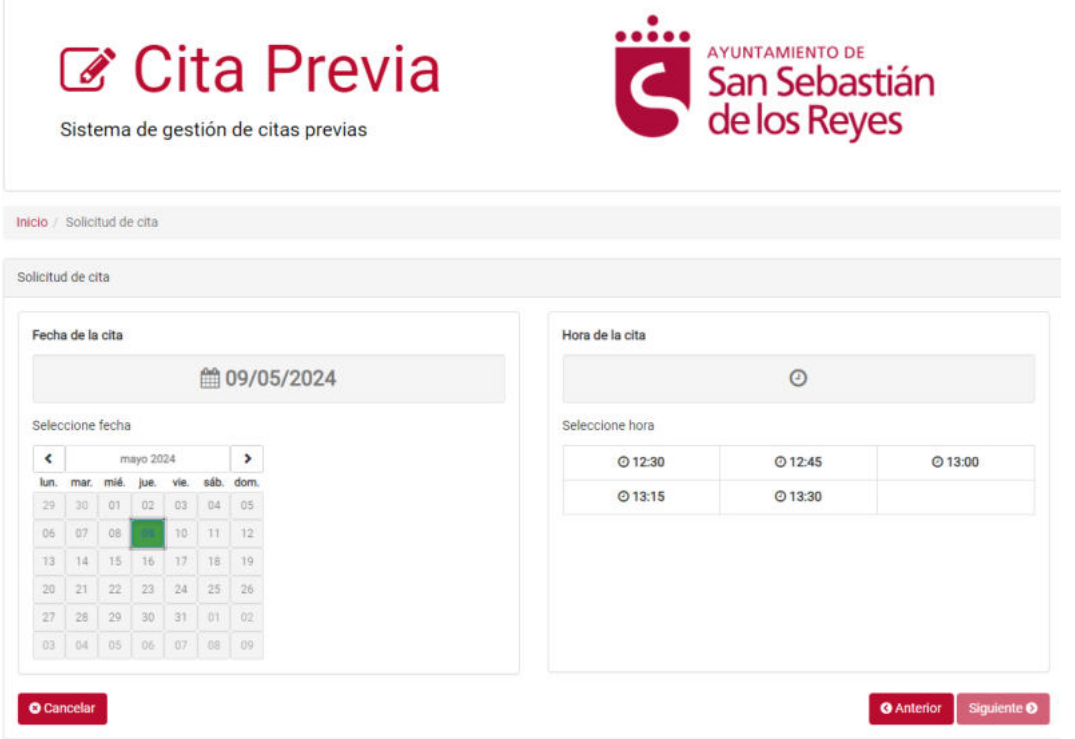

Preséntate en la **oficina del SAC** elegida con el **DNI** para acreditar tu identidad y validarlo (asegúrate que esté en vigor).

En tu ordenador personal, abre el correo electrónico de Camerfirma "Confirmación de validación" que contiene el enlace a la **página de descarga**. Escribe aquí el Código de descarga que te llegó (en el paso 3), confirma que no eres un robot y "Enviar".

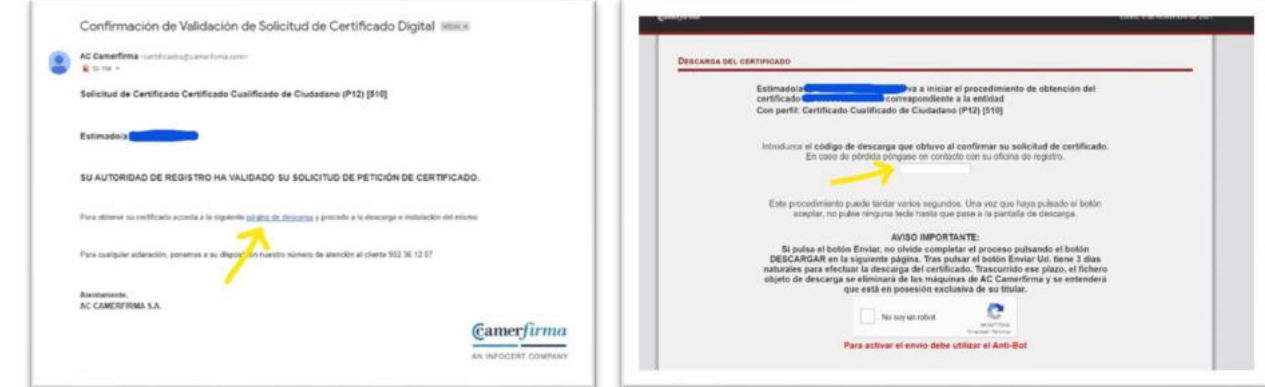

Para que el certificado sea exportable es necesario marcar la casilla de verificación que indica "Marcar clave privada como exportable" o "Exportar la clave privada"; esto nos permitirá poder hacer una copia de seguridad, como se explica más adelante.

**¡Importante! Descarga e instala** el Certificado con el **mismo navegador** con el que lo solicitaste. Por defecto se instala en el almacén de certificados de Internet Explorer y se podrá utilizar con la mayoría de los navegadores (Google Chrome entre otros) pero no con Firefox.

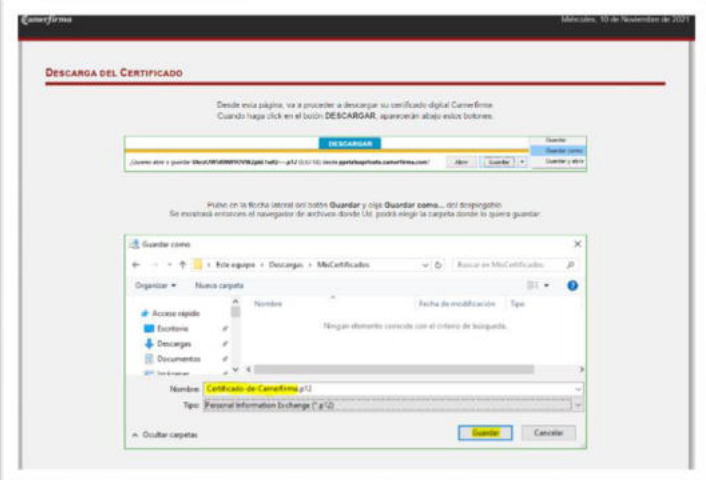

Para poder utilizarlo en Mozilla Firefox debes entrar en opciones  $\rightarrow$  avanzado  $\rightarrow$  Certificados  $\rightarrow$ Ver certificados y pulsar sobre el botón de importar. Selecciona el fichero y se inicia la instalación en el almacén de certificados de Mozilla Firefox.

Sigue las instrucciones para ubicar tu Certificado: "Guardar" → "Guardar

como", ponle el nombre que quieras y elige el lugar (escritorio).

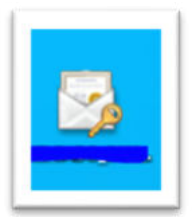

Posteriormente, te llegará otro correo de Camerfirma "Confirmación de descarga" con el PIN de tu certificado y otro PIN por si algún día quisieras revocarlo (anularlo). Anota ambos en un

sitio seguro, pero no cliques en ningún enlace de este correo.

Copia el PIN para pegarlo en el proceso de descarga (asegúrate que no tiene ningún espacio delante cuando lo pegues).

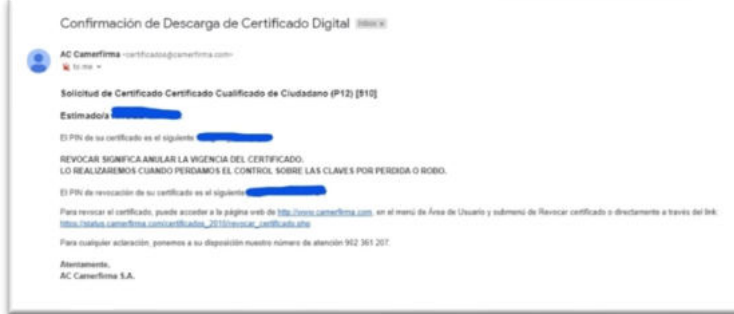

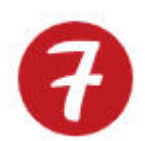

Si queremos **comprobar** que se haya instalado correctamente, seguiremos los siguientes pasos desde nuestro navegador: Herramientas → Opciones de internet → Contenido → Certificados → Personal, deberá aparecer una entrada con tu nombre.

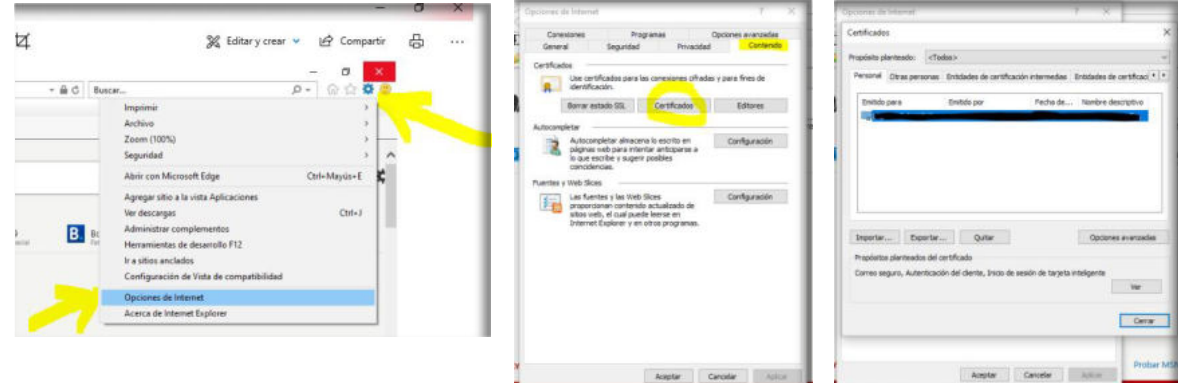

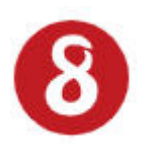

Para evitar perder el certificado si se estropea el ordenador o para poder utilizarlo en otro, puedes realizar una **copia de seguridad** en el disco duro de tu ordenador u otro soporte (pendrive, tarjeta de memoria, disco duro externo...). Consulta estas [instrucciones.](https://www.ssreyes.org/es/portal.do?TR=C&IDR=761)

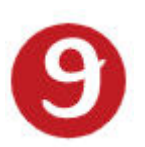

**Funcionamiento:** a partir de ahora ya podrás utilizar tu Certificado electrónico en los trámites con las administraciones públicas preparadas para ello.

Cada vez que entres en un sitio Web que permita el uso de un certificado digital, clica en Sede

Electrónica y aparecerá una ventana con la lista de los métodos de identificación permitidos, elige el 1º "DNIe / Certificado Electrónico". Se abre otra ventana con los certificados que tenemos instalados en nuestro ordenador, identificados con el nombre y el NIF del titular. Simplemente seleccionando el certificado correspondiente y pulsando "Aceptar" habrás accedido y ya estarás acreditado/a como si hubieras presentado tu DNI físicamente.

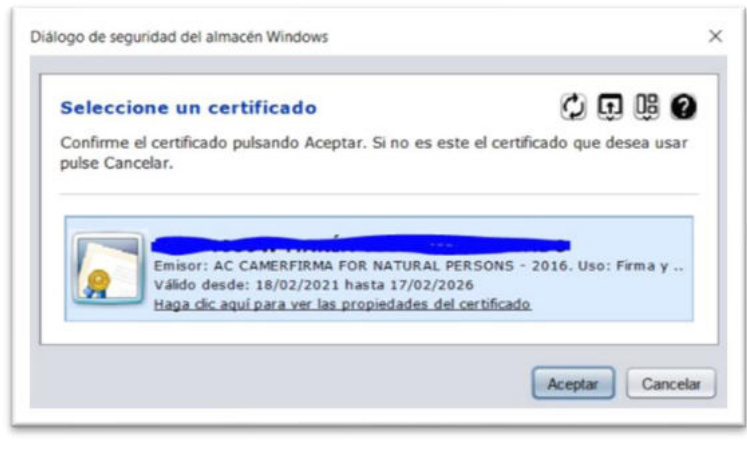

Si lo que quieres firmar un documento que tienes en tu escritorio, tienes dos opciones: desde el documento en PDF o desde Autofirma.

# **a) Desde PDF**

Abre el documento  $\rightarrow$  en el menú superior elige "Herramientas"  $\rightarrow$  elige el icono "Certificados".

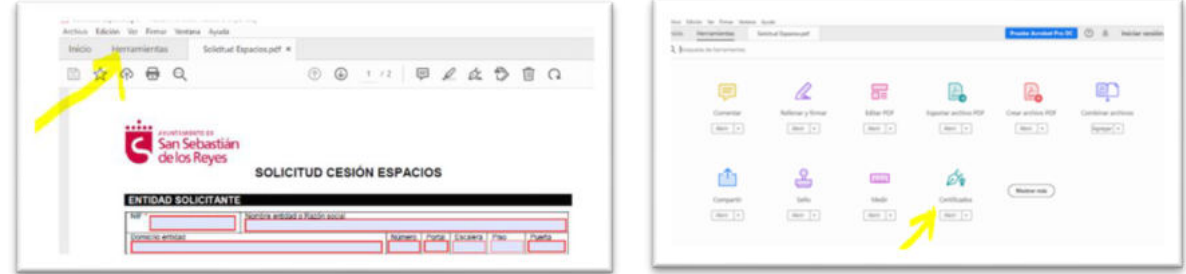

Elige "Firmar digitalmente"  $\rightarrow$  "Aceptar" para elegir con el ratón el lugar donde queremos que aparezca la firma en el documento.

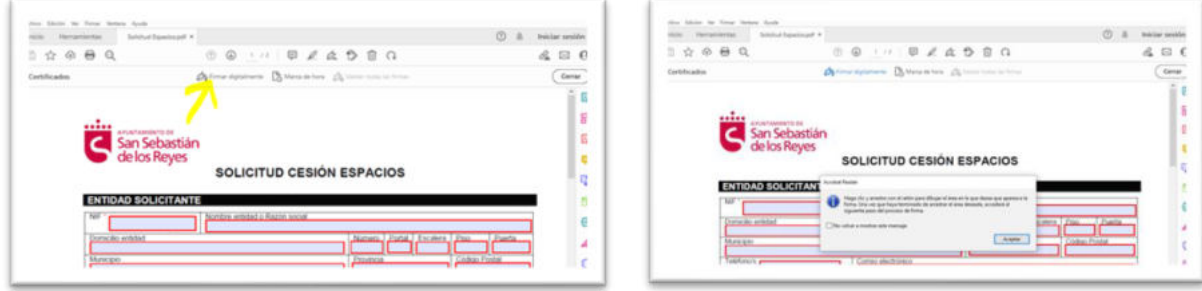

Seleccionamos nuestra firma (nos dará a elegir entre varias, en caso de que haya más firmas instaladas en nuestro ordenador)  $\rightarrow$  "Continuar"  $\rightarrow$  "Firmar".

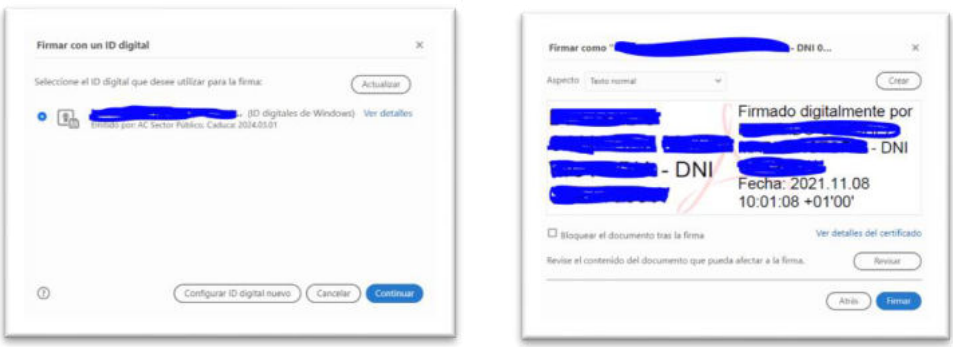

Nos preguntará dónde queremos que guarde el documento firmado (escritorio, carpetas…) y ya podemos ver el documento con nuestra firma en el lugar elegido y listo para enviarlo.

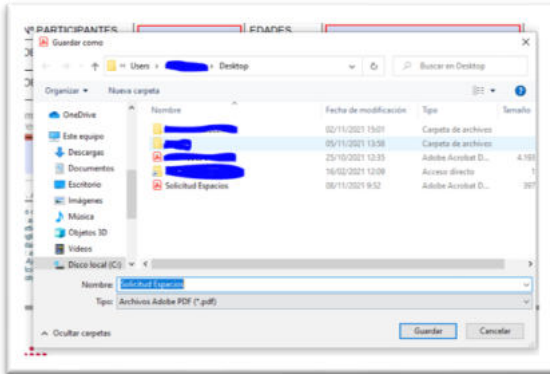

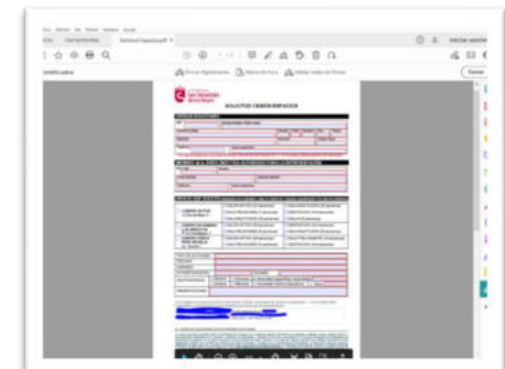

# **b) Desde Autofirma**

Si no tenemos descargada la aplicación gratuita del Ministerio de Asuntos Económicos y Transformación Digital Autofirma, podemos hacerlo pinchando [aquí.](https://firmaelectronica.gob.es/Home/Descargas.html)

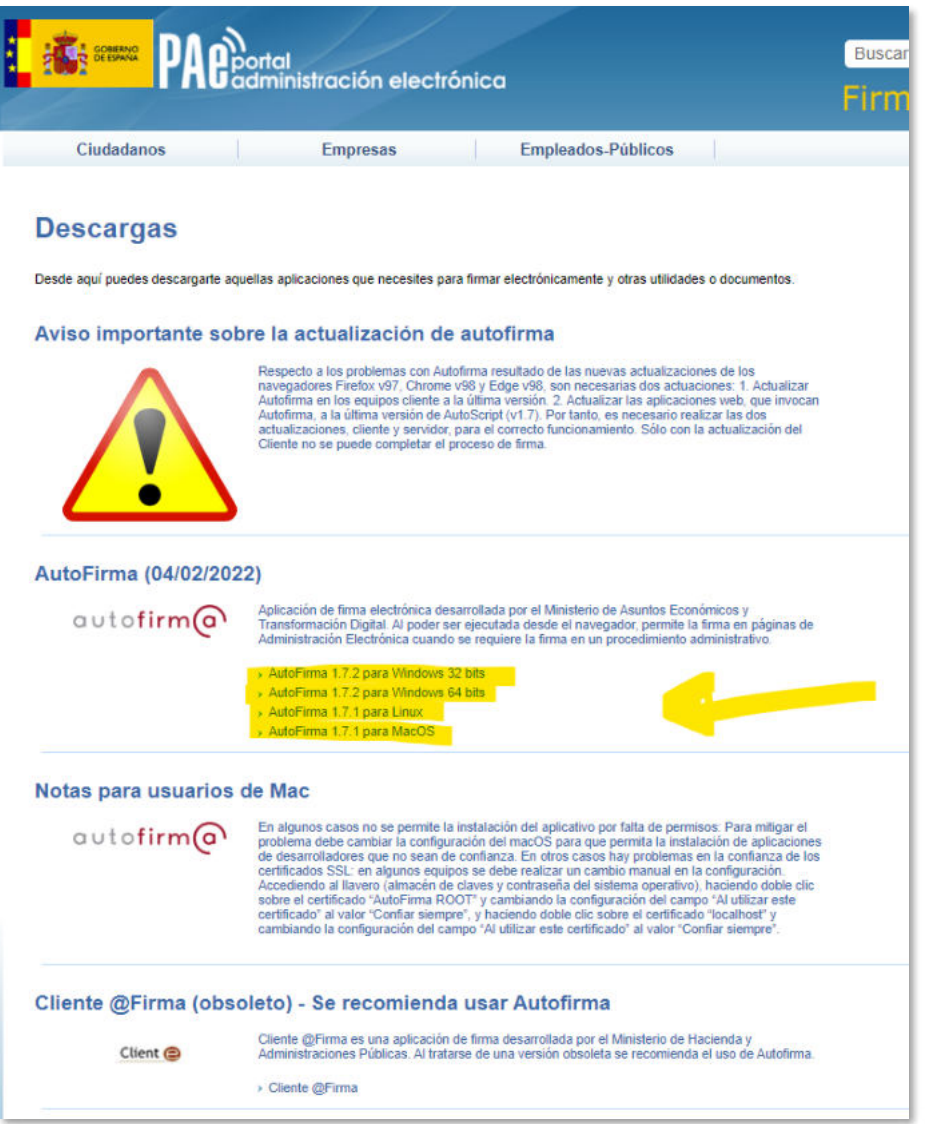

Elegiremos el sistema operativo de nuestro ordenador.

Si no sabemos cuál es nuestro sistema operativo, podemos consultarlo en: Este equipo (botón derecho) > Propiedades

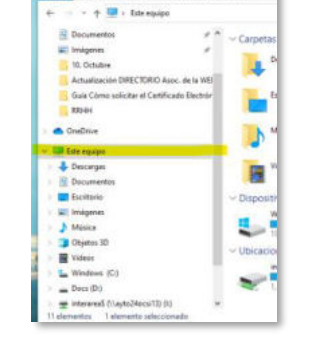

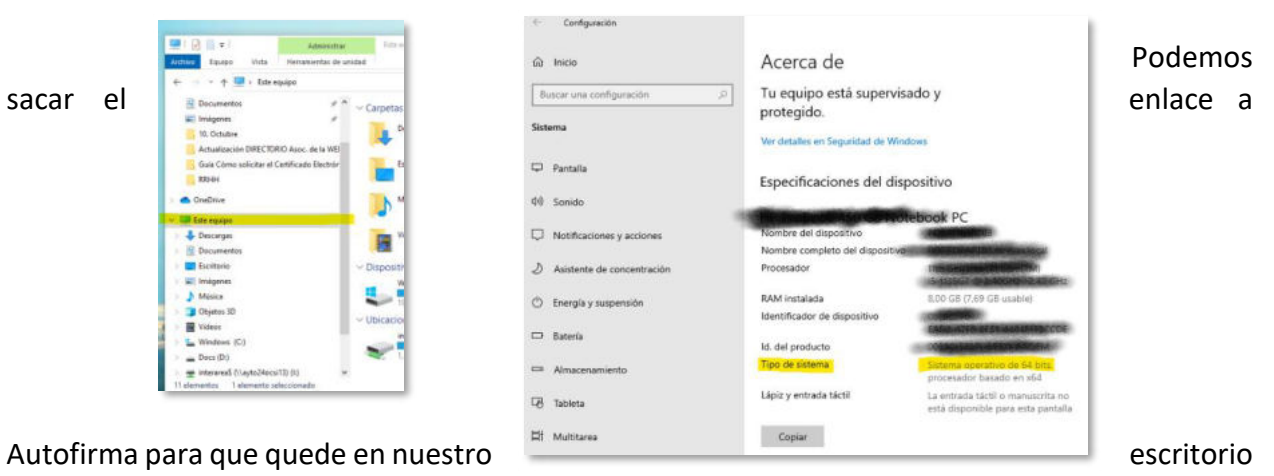

o barra de tareas: Icono Windows  $\rightarrow$  buscar Autofirma  $\rightarrow$  Anclar a la barra de tareas.

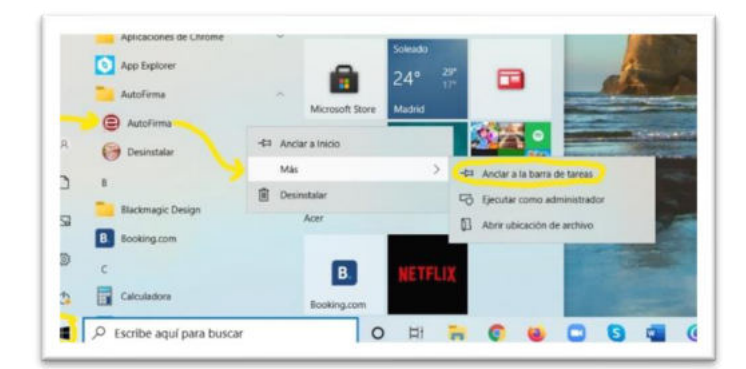

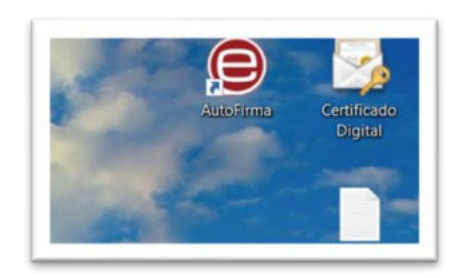

Abrir Autofirma  $\rightarrow$  Seleccionamos el documento que queremos firmar, bien buscándolo en las carpetas de nuestro ordenador "Seleccionar ficheros a firmar" y "Open" o bien arrastrándolo al área gris.

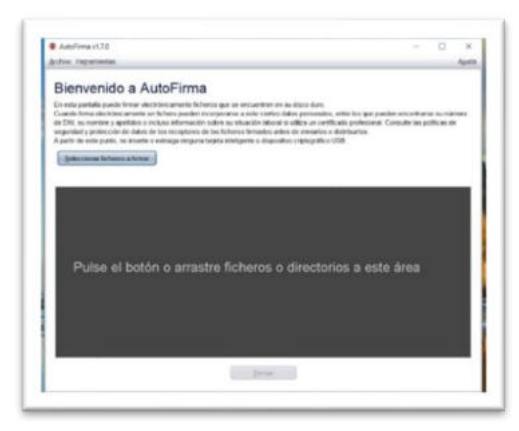

En Configuración de firma → Hacer visible la firma dentro del PDF → "Firmar".

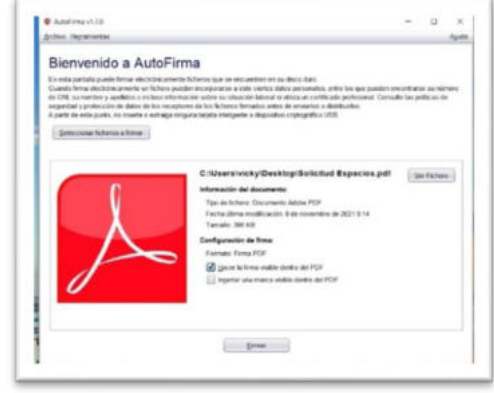

Aceptamos que entendemos las implicaciones legales de firmar digitalmente un documento  $\rightarrow$ "Aceptar". Elijo mi certificado (en caso de tener varios instalados en el mismo ordenador)  $\rightarrow$ "Aceptar".

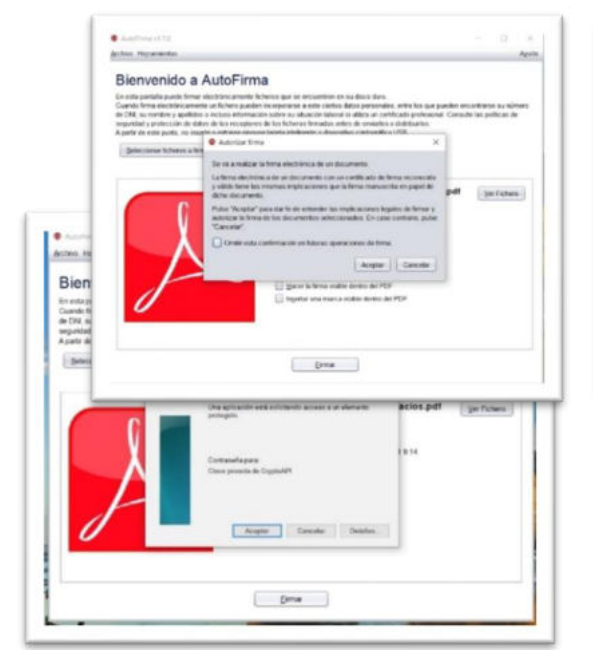

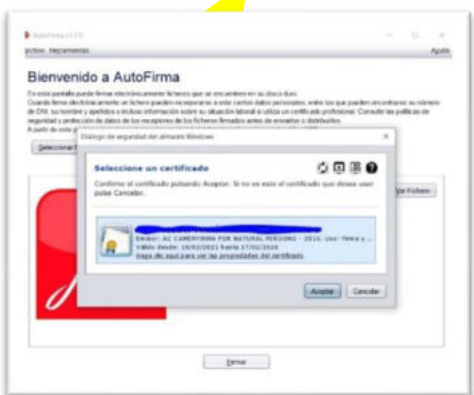

"Aceptar" la solicitud de acceso a elemento protegido → Elegir dónde guardar el documento (escritorio, carpeta…) → "Guardar".

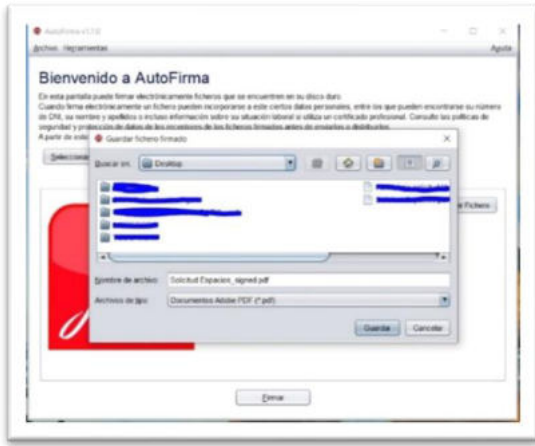

Con el ratón, seleccionamos (en gris) el lugar donde queremos ubicar nuestra firma en el documento (suele haber un lugar habilitado para ello) → "Siguiente". Elegimos dónde guardar el fichero firmado y le ponemos nombre  $\rightarrow$  "Guardar".

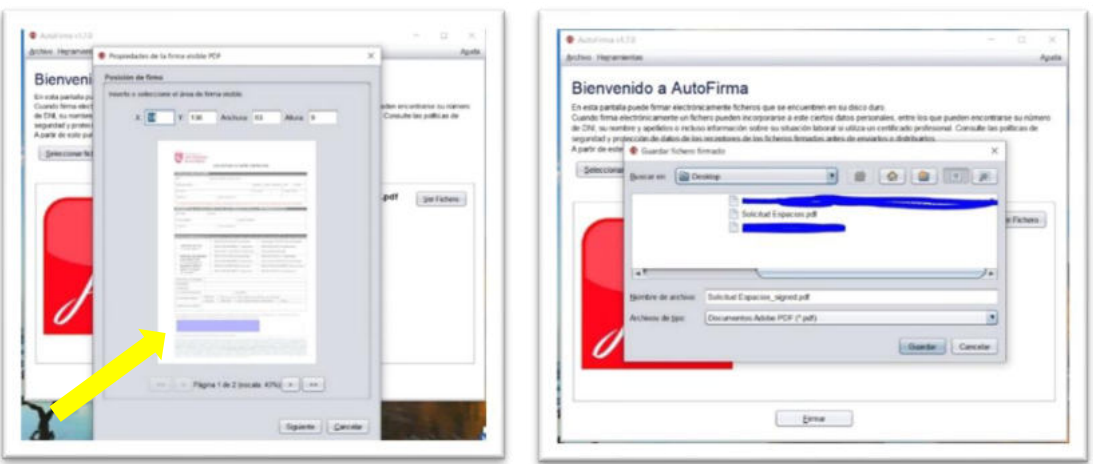

Y ya tenemos el documento firmado, con nuestro nombre, DNI, fecha y hora en la que lo hemos hecho:

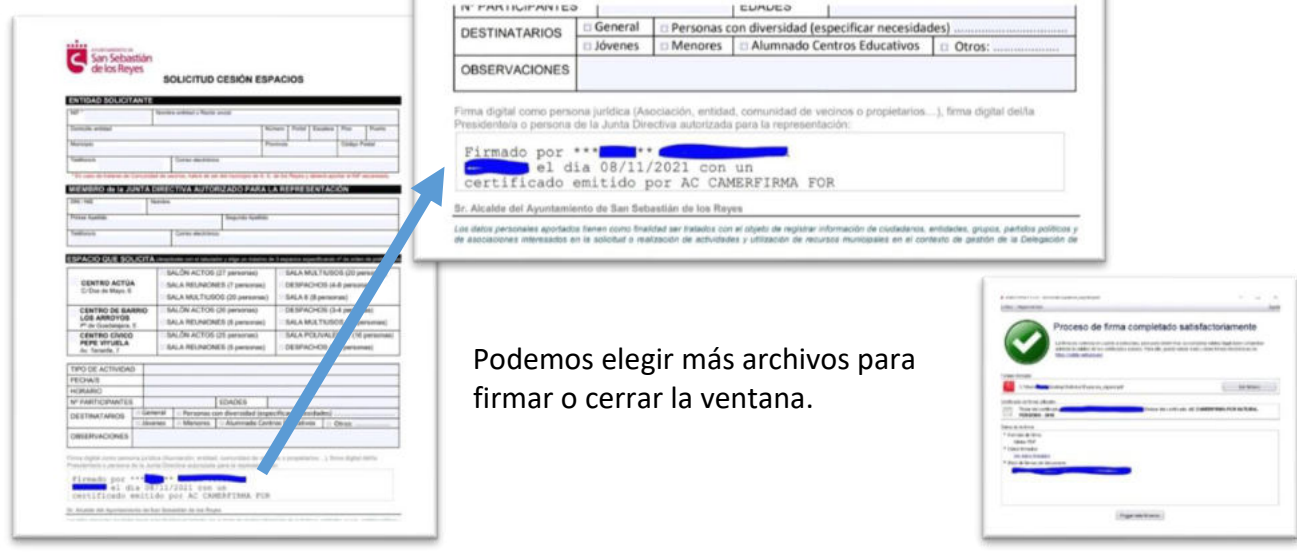